## **PLACING YOUR POSTER ORDER**

## **Once you have an iLab account and a (VU) Lab:**

- $\bullet$  Log in to iLab
- Click on the three bars in the top left corner of the screen
- Go to "Core Facilities"
- Select "Vanderbilt BRET Poster Printing Core"
- Click on "initiate request  $\rightarrow$ " at the bottom of the screen
- Type in the person's name for whom you'd like to create a request
- Select your (VU) Lab
- Click " $\rightarrow$  proceed"

Complete, save, and submit the request form with the correct billing/cost

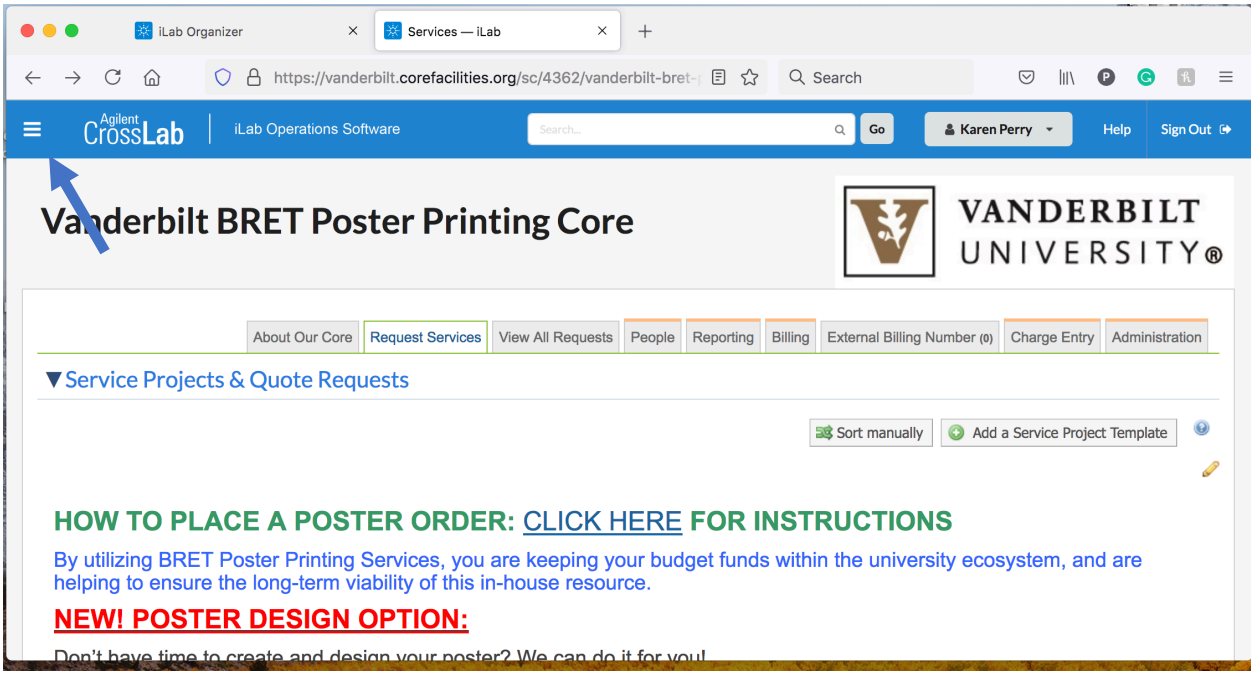

1. Go to the hamburger(three white lines) in the top left corner a menu will appear.

## 2. Click on Core Facilities

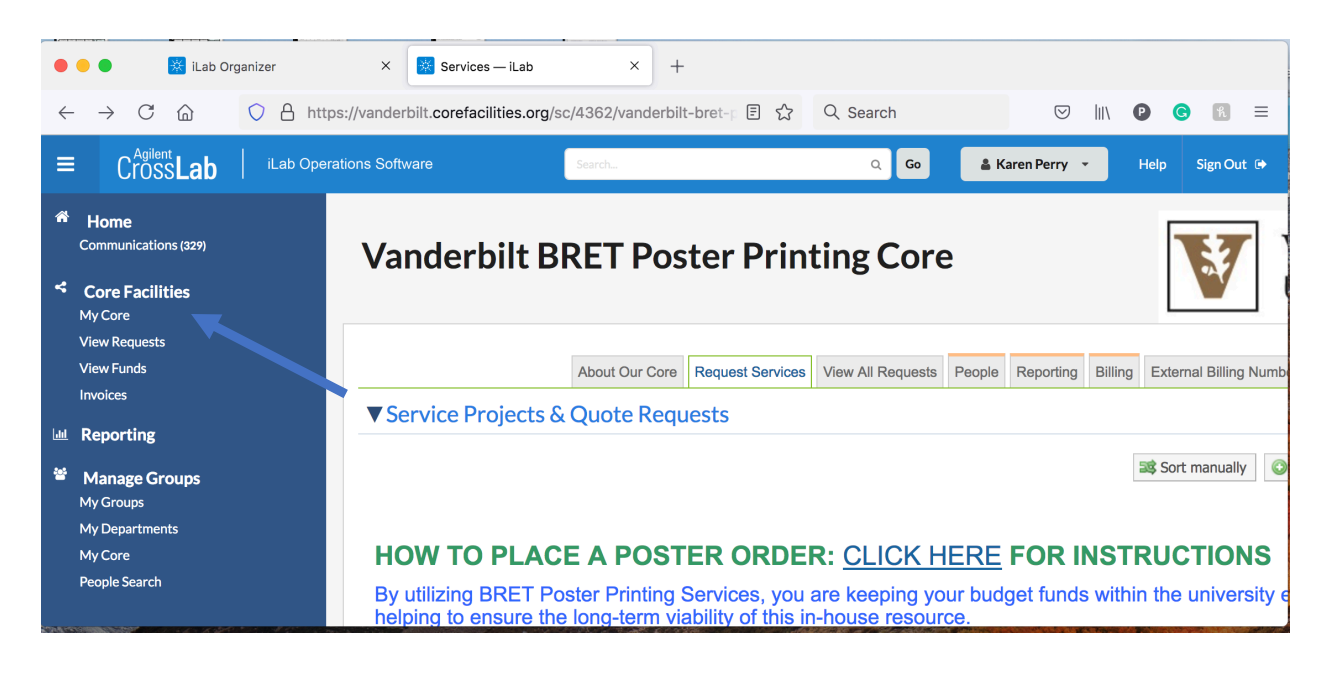

3. Click on View option and a menu will appear.

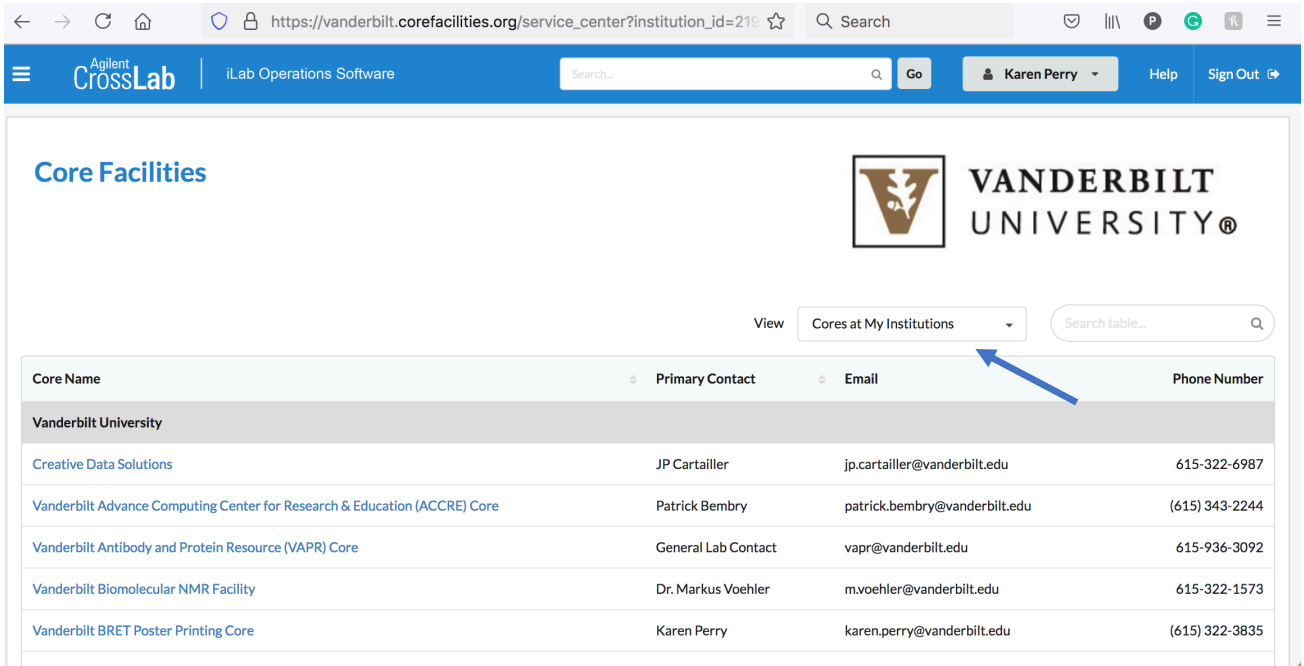

4. Click on Cores at Partner Institutions.

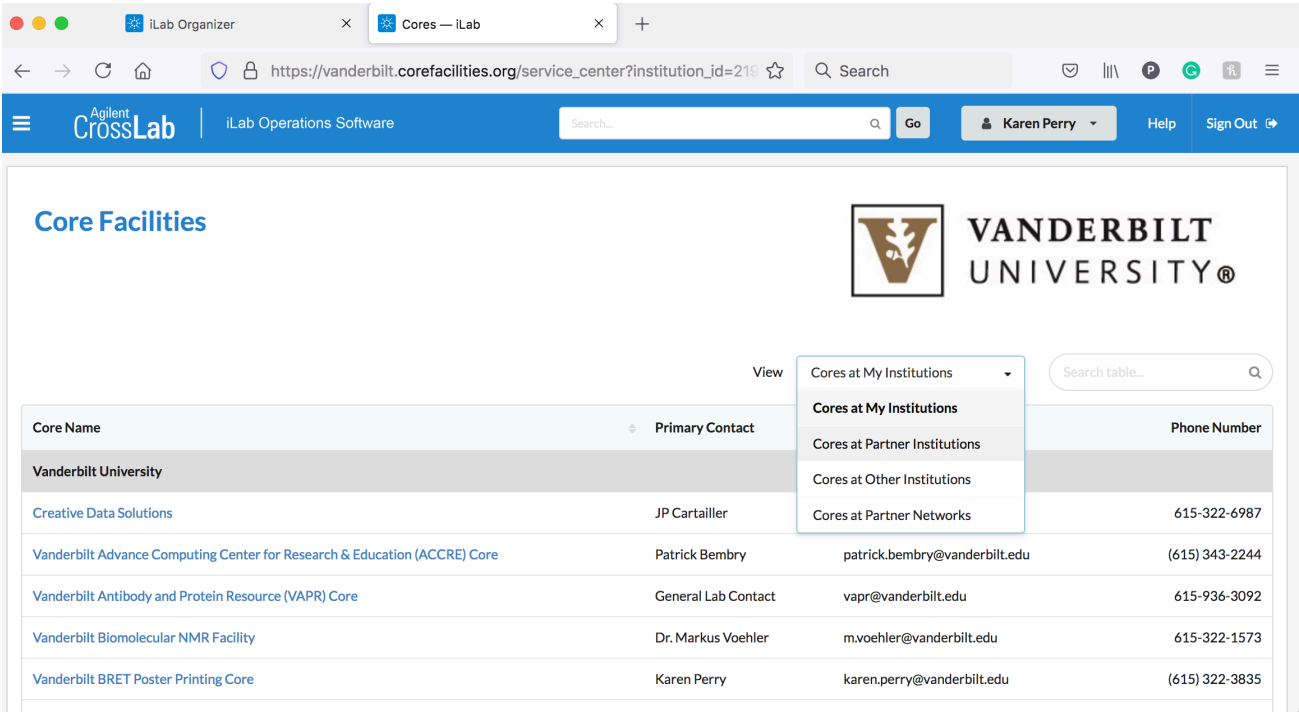

- 5. Click on Vanderbilt BRET Poster Printing Cores
- 6. Then procedure to request for poster to be printed.